# **IL ETH BK DI8 DO4 2TX-XC-PAC**

# **Modbus/TCP(UDP) bus coupler, version for extreme conditions, 8 inputs, 24 V DC, 4 outputs, 24 V DC, 500 mA**

# Data sheet

8501 en 01 © PHOENIX CONTACT 2012-09-09

# <span id="page-0-0"></span>**1 Description**

The bus coupler is the link between an Ethernet network and the Inline installation system.

Up to 61 Inline devices can be connected at any point to an existing Ethernet network using the bus coupler. The bus coupler and the Inline devices form one station with a maximum of 63 local bus devices. Here, the inputs and outputs of the bus coupler together form the first and second local bus devices.

Up to 16 PCP devices can be operated on the bus coupler. Thanks to special engineering measures and tests, the terminal can be used under extreme ambient conditions.

#### **Features**

- 2 x Ethernet twisted pair according to 802.3 with auto negation and auto crossover connected via an integrated 3-port switch (2 external ports, 1 internal port)
- Transmission speeds of 10 Mbps and 100 Mbps
- Ethernet connection via 8-pos. RJ45 female connector
- Electrical isolation of Ethernet interface and logic
- Software interface: Modbus/TCP, Modbus/UDP, or DDI (Device Driver Interface)
- Process data access via XML
- Ethernet TCP/IP
	- Management via SNMP
	- Integrated web server
- IP address setting via BootP (can be switched off)
- Automatic baud rate detection on the local bus (500 kbps or 2 Mbps)
- Status and diagnostic LEDs
- Eight digital inputs
- Four digital outputs
- Can be used under extreme ambient conditions
- Painted PCBs
- Extended temperature range T2 (-40 $^{\circ}$ C ... +55 $^{\circ}$ C)

 $\overline{\mathbf{i}}$ This data sheet is only valid in association with the IL SYS INST UM E user manual.  $\overline{\mathbf{1}}$ Make sure you always use the latest documentation. It can be downloaded at [www.phoenixcontact.net/catalog](http://www.phoenixcontact.net/catalog).

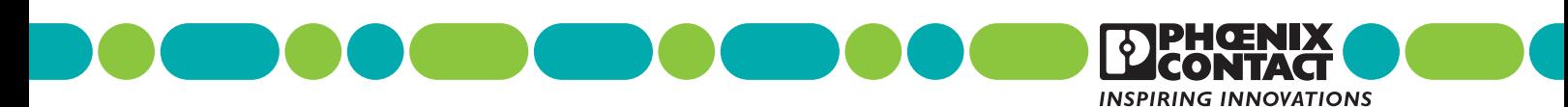

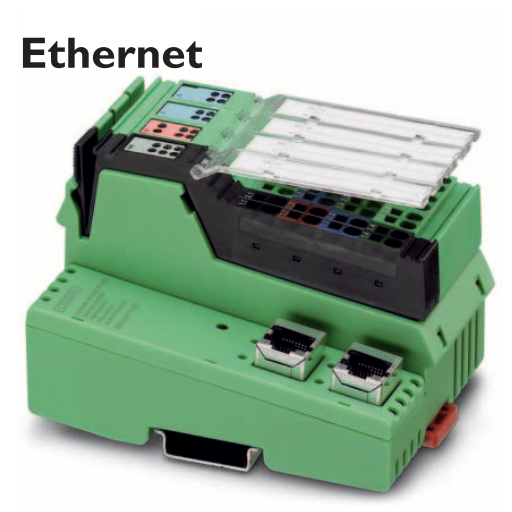

# **Table of contents**

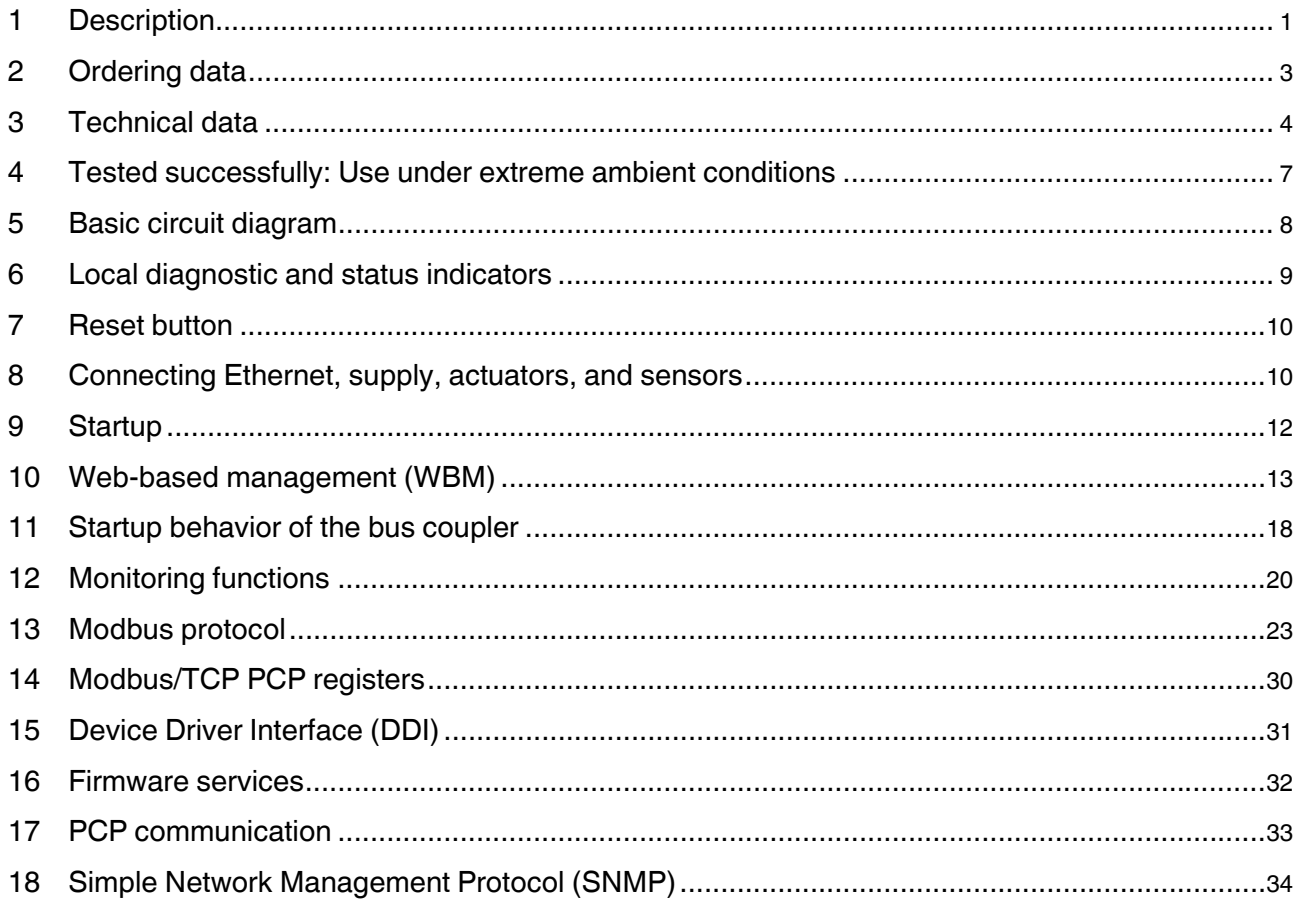

# <span id="page-2-0"></span>**2 Ordering data**

#### **Product**

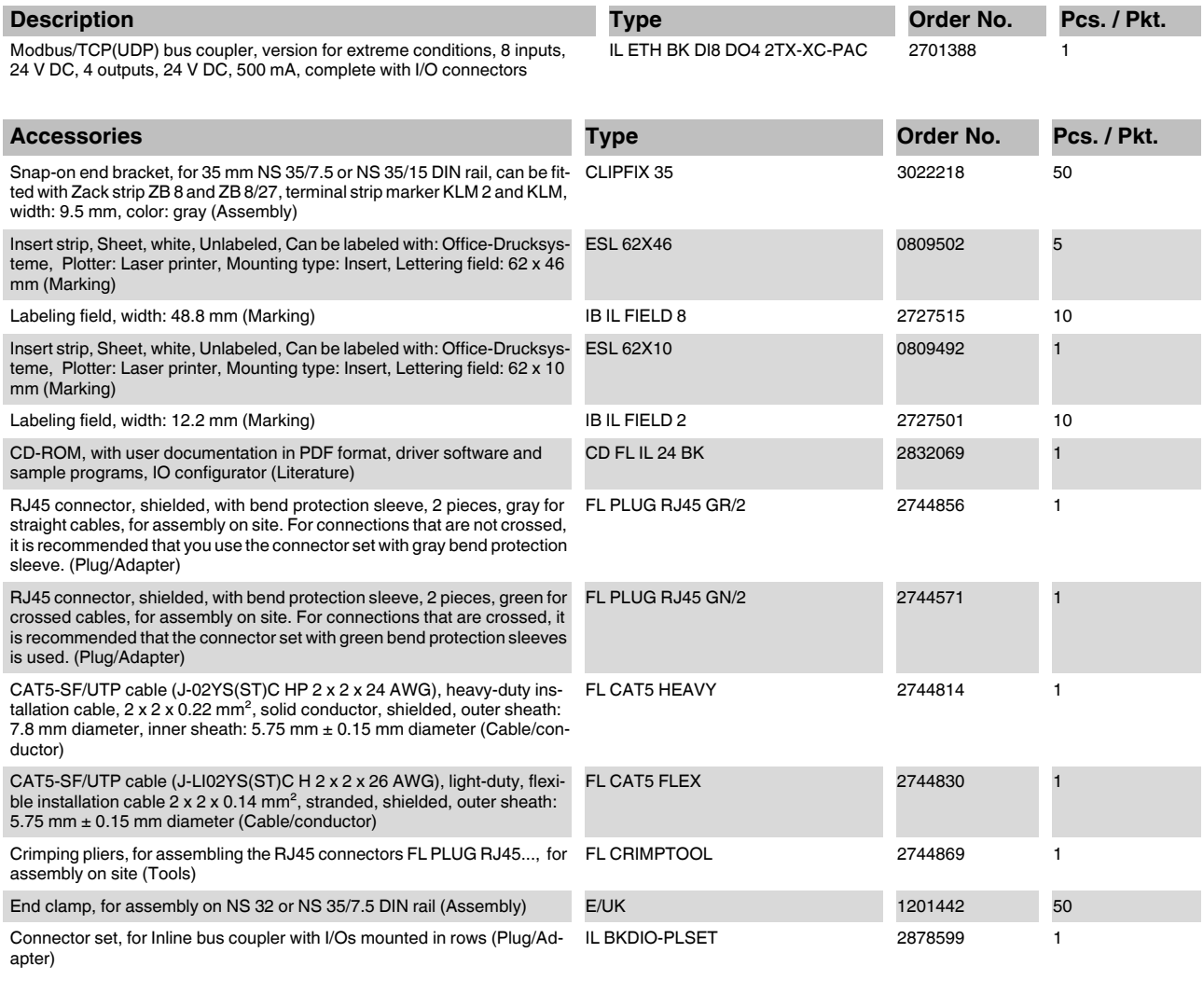

<span id="page-2-1"></span>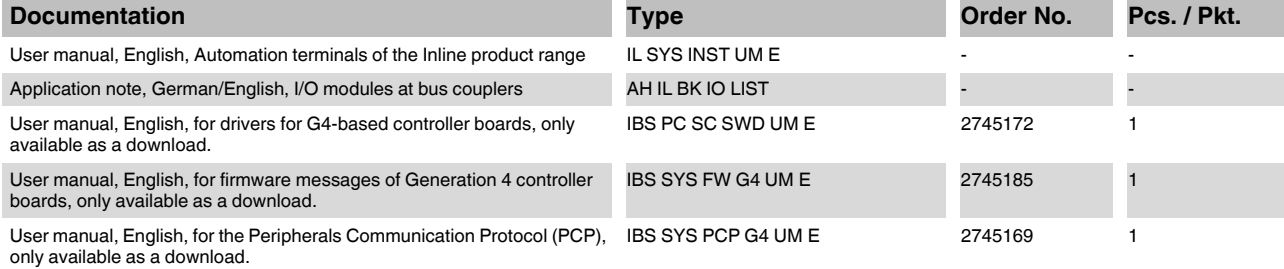

# <span id="page-3-0"></span>**3 Technical data**

#### **Dimensions (nominal sizes in mm)**

![](_page_3_Figure_3.jpeg)

![](_page_3_Picture_145.jpeg)

### **General data**

![](_page_3_Picture_146.jpeg)

![](_page_3_Picture_147.jpeg)

#### **Interface Inline local bus** Connection method **Inline data jumper** Transmission speed 500 kBit/s, 2 MBit/s (Automatic detection, no combined system)

#### **Interface Modbus/TCP(UDP)**

![](_page_4_Picture_203.jpeg)

![](_page_4_Picture_204.jpeg)

![](_page_4_Picture_4.jpeg)

Observe the logic current consumption of each device when configuring an Inline station. It is specified in every terminal-specific data sheet. The current consumption can differ depending on the individual terminal. The permissible number of devices that can be connected therefore depends on the specific station structure.

#### **Power supply for module electronics**

![](_page_4_Picture_205.jpeg)

#### **Power consumption**

**NOTE: Electronics may be damaged when overloaded**

Provide external fuses for the 24 V areas U<sub>BK</sub>, U<sub>M</sub>, and U<sub>S</sub>. The power supply unit must be able to supply four times the nominal current of the<br>external fuse, to ensure that it trips in the event of an error.

![](_page_4_Picture_206.jpeg)

![](_page_4_Picture_207.jpeg)

![](_page_5_Picture_208.jpeg)

![](_page_5_Picture_209.jpeg)

![](_page_5_Picture_210.jpeg)

Criterion A; all interfaces 1 kV<br>Criterion B; all interfaces 2 kV

Fast transients (burst) EN 61000-4-4/IEC 61000-4-4

#### **Conformance with EMC Directive 2004/108/EC**

Conducted interference EN 61000-4-6/IEC 61000-4-6 Criterion A; Test voltage 10 V **Noise emission test as per EN 61000-6-4**

EN 55011 Class A

#### **Approvals**

For the latest approvals, please visit [www.phoenixcontact.net/catalog.](http://www.phoenixcontact.net/catalog)

# <span id="page-6-0"></span>**4 Tested successfully: Use under extreme ambient conditions**

The terminal has been tested successfully over 250 temperature change cycles in accordance with IEC 61131-2 in the range from -40°C to +70°C.

The following conditions were observed:

- The Inline devices for all connecting cables were connected with a minimum conductor cross section of  $0.5$  mm<sup>2</sup>
- The Inline station was installed on a wall-mounted horizontal DIN rail
- Fans were used to ensure continuous movement of air in the control cabinet
- The Inline station was not exposed to vibration or shock
- The Inline station was operated with a maximum of 24.5 V (ensured by using regulated power supply units)

![](_page_6_Figure_16.jpeg)

Temperature in the control cabinet/ambient

Figure 1 Temperature change cycle

![](_page_6_Picture_18.jpeg)

temperature **Cycle** 

![](_page_6_Picture_21.jpeg)

![](_page_6_Picture_24.jpeg)

#### **WARNING:**

The terminal is not approved for use in potentially explosive areas.

The terminal is not approved for use in safety technology.

# <span id="page-7-0"></span>**5 Basic circuit diagram**

![](_page_7_Figure_2.jpeg)

![](_page_7_Figure_3.jpeg)

#### Key:

![](_page_7_Figure_5.jpeg)

# <span id="page-8-0"></span>**6 Local diagnostic and status indicators**

![](_page_8_Picture_2.jpeg)

Figure 3 Indicators on the bus coupler

![](_page_8_Picture_424.jpeg)

![](_page_8_Picture_425.jpeg)

![](_page_9_Picture_358.jpeg)

# <span id="page-9-0"></span>**7 Reset button**

The reset button is located on the front of the bus coupler. It has two functions:

- Restarting the bus coupler
- Restoring the default settings

To restore the default settings (see [page 12](#page-11-1)), hold down the reset button when applying the power supply.

![](_page_9_Figure_7.jpeg)

Figure 4 Reset button

# <span id="page-9-1"></span>**8 Connecting Ethernet, supply, actuators, and sensors**

**8.1 Connecting Ethernet**

![](_page_9_Figure_11.jpeg)

![](_page_9_Figure_12.jpeg)

Connect Ethernet to the bus coupler via an 8-pos. RJ45 connector. For the pin assignment, please refer to the following table:

![](_page_9_Picture_359.jpeg)

![](_page_9_Picture_15.jpeg)

Both Ethernet interfaces are equipped with the auto crossover function.

#### $\overline{\mathbf{i}}$ **Shielding**

The shielding ground of the connected twisted pair cables is electrically connected with the female connector. When connecting network segments, avoid ground loops, potential transfers and voltage equalization currents via the braided shield.

![](_page_10_Picture_650.jpeg)

#### **Observe bending radii**

The housing dimensions specified under ["Documentation" on page 3](#page-2-1) refer to the bus coupler with Inline connectors without Ethernet connection. When installing the bus coupler in a control box observe the bending radii of the Ethernet cables and the connectors used (e.g., FL CAT5 FLEX: 30 mm for permanent installation and FL CAT5 HEAVY: 30 mm without outer sheath and 45 mm with outer sheath; see also www.interbusclub.com/itc/eth/). If required, use angled RJ45 connectors to maintain these bending radii.

#### **1.1 1.2 1.3 1.4 2.1 2.2 2.3 2.4** 1 4 1 3 4 **PWR 1.1 1.2 1.3 1.4 2.1 2.3 2.4 2.2** 1.1 1.2 1.3 1.4 2.1 2.2 2.3 2.4  $\overline{\phantom{a}}$ L L  $\overline{\phantom{a}}$ 1 2 3 4 **O1 1.1 1.2 1.3 1.4 2.1 2.3 2.4 2.2** 1.1 1.2 1.3 1.4 2.1 2.2 2.3 2.4 L L L 4 1 2 3 4 **I1 1.1 1.2 1.3 1.4 2.1 2.3 2.4 2.2** 3.1 3.2 3.3 3.4 4.1 4.2 4.3 4.4 Ļ  $\overline{\phantom{a}}$ L 4 1 2 3 4 **I2 3.1 3.2 3.3 3.4 4.1 4.3 4.4 4.2 1 2 3 4** 7275B003

**8.2 Connecting the supply, actuators, and sensors**

Figure 6 Terminal point assignment of the Inline connectors

![](_page_10_Figure_6.jpeg)

<span id="page-10-0"></span>![](_page_10_Figure_7.jpeg)

#### B: Internal jumper

Connect the bus coupler according to [Figure 7.](#page-10-0)

**Terminal point assignment of the power connector (1)** 

![](_page_10_Picture_651.jpeg)

#### **Terminal point assignment of the output connector (2)**

![](_page_10_Picture_652.jpeg)

#### **Terminal point assignment of the input connector (3)**

![](_page_10_Picture_653.jpeg)

#### **Terminal point assignment of the input connector (4)**

![](_page_10_Picture_654.jpeg)

# <span id="page-11-0"></span>**9 Startup**

#### <span id="page-11-1"></span>**9.1 Delivery state/default settings**

By default upon delivery, the following functions and features are available:

![](_page_11_Picture_225.jpeg)

![](_page_11_Picture_5.jpeg)

By default upon delivery, the bus coupler has no valid IP parameters.

#### **9.2 Starting the firmware**

The firmware is started after you have supplied power to the bus coupler. The following sequence appears on the LEDs:

![](_page_11_Picture_226.jpeg)

#### **9.3 Sending BootP requests**

#### **Initial startup:**

During initial startup, the bus coupler transmits BootP requests without interruption until it receives a valid IP address. The requests are transmitted at varying intervals (2 s, 4 s, 8 s, 2 s, 4 s, etc.) so that the network is not loaded unnecessarily.

If valid IP parameters are received, they are saved as configuration data by the bus coupler.

#### **Further startups:**

If the bus coupler already has valid configuration data and BootP is not disabled, it only transmits three more BootP requests on a restart. If it receives a BootP reply, the new parameters are saved. If the bus coupler does not receive a reply, it starts with the previous configuration. If BootP is disabled and a valid configuration is available, the bus coupler starts immediately.

![](_page_11_Figure_16.jpeg)

For the definition of the IP address via BootP, you can use any BootP server available.

To check whether BootP is disabled, refer to the ĺ. "IP Configuration" menu in WBM, see [page 14.](#page-13-0)

# <span id="page-12-0"></span>**10 Web-based management (WBM)**

The bus coupler has a web server, which generates the required pages for web-based management and, depending on the requirements of the user, sends them to the "Factory Manager" or a standard web browser. Webbased management can be used to access static information (e.g., technical data, MAC address) or dynamic information (e.g., IP address, status information) or to change the configuration (password-protected).

#### **10.1 Calling web-based management**

The IL ETH BK DI8 DO4 2TX-XC-PAC web server can be addressed using the IP address if configured correspondingly. The bus coupler homepage is accessed by entering the URL "http://*ip address*".

Example: http://172.16.113.38

![](_page_12_Picture_6.jpeg)

If you cannot access the WBM pages, check the connection settings in your browser and deactivate the proxy, if set.

![](_page_12_Picture_8.jpeg)

Figure 8 WBM homepage

#### **10.2 Structure of the web pages**

The web pages for the Ethernet bus coupler are divided into two sections. The left-hand side has the selection menu with the relevant submenus. The right-hand side displays the information related to the menu item. Static and dynamic information about the bus coupler can be found in the following menus.

![](_page_12_Figure_12.jpeg)

Figure 9 Structure of the web pages

#### <span id="page-13-0"></span>**10.3 "IP Configuration" menu**

Figure 9 illustrates the set IP parameters and addressing mechanism. To change the IP parameters via WBM, "BootP Requests" must be set to "Disable" or BootP requests to the bus coupler must not be answered (no BootP server can be active in the network).

![](_page_13_Picture_139.jpeg)

Figure 10 "IP Configuration" menu

#### **10.4 Password protection**

All status changes to the bus coupler require the entry of a password. The password can be changed at any time. Your unique password must be between four and twelve characters long (note that the password is case-sensitive). By default upon delivery, the password is "private".

![](_page_13_Picture_7.jpeg)

If you forget the password, the only way to access the bus coupler again is to reset the entire configuration using the reset button.

#### **10.5 Firmware update via WBM and TFTP**

The following steps must be carried out when executing a firmware update using WBM:

- In WBM, click on "Device Configuration" and then "Software Update". Enter the IP address of the TFTP server in the "TFTP Server IP Address" field. Then enter the file name of the firmware and the path name, if necessary, in the "Downloadable File Name" field. In the "Software Update on Next Reboot" field, click "Enable".
- Enter your password. To wait until later to apply the update with a restart, click "Apply". To start the update immediately, click "Apply and Reboot".
- Check the execution of the update by checking the firmware version under "Device Information/General". In the event of an error during the download, a restart repeats the download. To abort the update, set "Disable" in the "Software Update on Next Reboot" field.

![](_page_13_Picture_140.jpeg)

Figure 11 "Software Update" menu

If BootP is set to "Enable" and a reply with values ĺ. for "TFTP Server IP Address" and "Downloadable File Name" is received on a restart, these values overwrite the entries made in WBM. After restart the values accepted are displayed in WBM.

In the event of an error during Flash programming  $\mathbf i$ (e.g., voltage interrupt), the bus coupler can only be restarted by repeating the update. The bus coupler starts the update automatically after a restart. Access to WBM is no longer possible.

#### **10.6 Process data access via XML**

The integrated web server of the IL ETH BK DI8 DO4 2TX-XC-PAC offers the option of accessing the process data of the connected Inline terminals via a web page in XML format.

You can access the web pages via a standard web browser. For calling the XML pages with the process data enter the address in the following format in the address line of the browser:

http:// <IP address>/procdata.xml

#### **10.7 XML file structure**

The XML file contains different data areas:

#### **IL\_STATION**

Frame for the entire XML file. The mandatory elements of this frame are IL\_BUS\_TERMINAL and IL\_BUS.

#### **IL\_BUS\_TERMINAL**

This data area contains information on the entire Inline station (bus coupler and all connected terminals). This data area includes: TERMINAL\_TYPE, the module name NAME, the IP address IP\_ADDRESS, the number of connected terminals MODULE\_NUMBER, the local bus diagnostic status register DIAGNOSTIC\_STATUS\_REGISTER, and the local bus diagnostic parameter register DIAGNOSTIC\_PARAMETER\_REGISTER.

#### **TERMINAL\_TYPE**

This area contains the designation of the bus coupler, which is always IL ETH BK DI8 DO4.

#### **NAME**

Contains the user-specific station name. The station name can be modified via WBM.

#### **IP\_ADDRESS**

Contains the IP address of the station.

#### **MODULE\_NUMBER**

Contains the number of connected Inline terminals, including local I/Os. In the event of a bus error, the number of the last known operable configuration is indicated.

#### **DIAGNOSTIC\_STATUS\_REGISTER**

Contains the INTERBUS status, represented by all bits of the diagnostic status register. A detailed description can be found in the diagnostic parameter register. Whenever an error bit is set, the diagnostic parameter register is rewritten.

#### **IL\_BUS**

Frame for the connected Inline terminals.

#### **IL\_MODULE**

Frame for the data of an individual Inline terminal. The terminals are numbered consecutively from one to a maximum of 63.

#### **MODULE\_TYPE**

Contains the terminal type. Possible types are DI, DO, DIO, AI, AO, AIO, and PCP.

#### **PD\_CHANNELS**

Number of process data channels in an Inline terminal. For digital terminals the number of channels is equal to the number of supported bits. For other terminals, the number of process data words is indicated. Example: An IB IL AO 2 has two process data channels and an IB IL 24 DO 8 has eight bits and eight process data channels.

#### **PD\_WORDS**

Number of process data words in an Inline terminal. Please note that analog terminals always have the same number of output and input words. An IB IL AO 2 therefore also has two input channels and an IB IL AI 2 also has two output channels.

#### **PD\_IN**

This area is used by all terminals that occupy input data. The number of process data words depends on the terminal type.

#### **Examples:**

#### a) Inline terminal with two active inputs

<IL\_MODULE number="1"> <MODULE\_TYPE>DI</MODULE\_TYPE> <PD\_CHANNELS>2</PD\_CHANNELS> <PD\_WORDS>1</PD\_WORDS> <PD\_IN word="1">3</PD\_IN> </IL\_MODULE>

b) Inline terminal with two digital inputs and only the second input is active <IL\_MODULE number="3">

<MODULE\_TYPE>DI</MODULE\_TYPE> <PD\_CHANNELS>2</PD\_CHANNELS> <PD\_WORDS>1</PD\_WORDS> <PD\_IN word="1">2</PD\_IN> </IL\_MODULE>

c) Inline terminal with 16 digital inputs and the 13th and the 14th inputs are active

<IL\_MODULE number="7"> <MODULE\_TYPE>DI</MODULE\_TYPE> <PD\_CHANNELS>16</PD\_CHANNELS> <PD\_WORDS>1</PD\_WORDS> <PD\_IN word="1">12288</PD\_IN> </IL\_MODULE> The input word returns the value 12288  $(2^{12} + 2^{13})$ .

d) Inline terminal with two analog inputs, only the first channel being active (14970) <IL\_MODULE number="10"> <MODULE\_TYPE>AI</MODULE\_TYPE> <PD\_CHANNELS>2</PD\_CHANNELS> <PD\_WORDS>2</PD\_WORDS> <PD\_IN word="1">14970</PD\_IN> <PD\_IN word="2">8</PD\_IN> <PD\_OUT word="1">0</PD\_OUT> <PD\_OUT word="2">0</PD\_OUT> </IL\_MODULE>

#### **PD\_OUT**

This area is used by all terminals with output data. The use of bits is identical with that in "PD\_IN".

In the event of an error in the Inline station, this is indicated in the diagnostic registers. The D LED flashes on the bus coupler. The process data is invalid because only internal values are indicated, not the values on the local bus.

In order to make sure that only valid data is displayed, the diagnostic register must also always be requested. The same is true in the event of a faulty configuration. In this case, the local bus does not run and only internal values can be read in the XML file.

In the event of a peripheral fault, all data is valid, except for the data of the faulty terminal.

![](_page_16_Figure_1.jpeg)

Figure 12 Screen for XML data

# <span id="page-17-0"></span>**11 Startup behavior of the bus coupler**

The startup behavior of the bus coupler is specified via two system parameters, plug and play mode (Var ID  $2240<sub>h</sub>$ ) and expert mode (Var ID 2275 $_{\text{hex}}$ ). By default upon delivery, plug and play mode is activated and expert mode is deactivated.

#### <span id="page-17-1"></span>**11.1 Plug and play mode**

![](_page_17_Picture_4.jpeg)

Please note that the following description is valid when expert mode is deactivated.

#### **Plug and play mode active**

The IL ETH BK DI8 DO4 2TX-XC-PAC supports plug and play mode (P&P). This mode enables Inline terminals connected in the field to be started up using the bus coupler without a higher-level computer. The P&P mode status (active or inactive) is stored retentively on the bus coupler. The current mode is displayed via the PP LED. In P&P mode, the connected Inline terminals are detected and their function checked. If this physical configuration is ready to operate, it is started, however writing outputs is not enabled.

To enable writing outputs, P&P mode must be deactivated. The deactivation of P&P mode is also the signal to save the active configuration as the reference configuration.

#### **Plug and play mode inactive**

When P&P mode is deactivated, the reference configuration is compared to the physical configuration. If they are the same, the bus coupler is set to the "RUN" state.

If the reference configuration and the physical configuration differ, the CO LED lights up and process data exchange is not possible for safety reasons.

In order to operate the bus despite this, you have the following two options:

- 1. Restore the original configuration so that the reference configuration and the physical configuration are the same again
- 2. Activate P&P mode and restart the bus coupler so that the active physical configuration is accepted as the reference configuration

#### **11.2 Expert mode**

#### **Expert mode inactive**

If expert mode is deactivated (default upon delivery), the bus coupler runs as described in [11.1.](#page-17-1)

#### **Expert mode active**

If expert mode is active, the bus is not started automatically. The user must set the station to the "RUN" state using the appropriate firmware commands such as CREATE\_CONFIGURATION ,0710<sub>hex</sub> and START\_DATA\_TRANSFER, 0701<sub>hex</sub>. The PP and CO LEDs are not used.

#### **11.3 Possible combinations of modes**

![](_page_18_Picture_484.jpeg)

#### **11.4 Startup diagrams for the bus coupler**

![](_page_18_Figure_4.jpeg)

<span id="page-18-0"></span>Figure 13 "Standard" mode/ P&P and expert mode inactive

When expert mode is deactivated, the bus coupler must be restarted for the change to take effect.

7275A01

<span id="page-18-1"></span>expert mode inactive

 $\mathbf{i}$ 

#### **11.5 Changing and starting a configuration in P&P mode**

ı

Ensure that plug and play mode is activated and expert mode is deactivated.

The following steps must be carried out when **changing** an existing configuration:

Switch off the supply voltage.

Change the configuration.

Switch on the supply voltage.

A configuration is **started** as shown in the flowchart (see [Figure 13](#page-18-0) and [Figure 14\)](#page-18-1). During startup, please observe the following:

- Once the bus coupler has been switched on, the previously found configuration is read and started, as long as no errors are present.
- All connected Inline devices are integrated in the active configuration if the "DIAG" LEDs are continuously lit on all terminals.
- To prevent the accidental use of the wrong configuration, process data can only be accessed when P&P mode has been deactivated.

![](_page_19_Picture_341.jpeg)

When P&P mode is active, access to process data is rejected with the error message 00A9<sub>hex</sub> (ERR\_PLUG\_PLAY). The outputs of the entire Inline station are reset in P&P mode. P&P mode is activated either using WBM, the Modbus command register or the "Set\_Value" command via Ethernet. Once P&P mode has been switched off, the bus is only started if the existing configuration and the reference configuration are the same.

# <span id="page-19-0"></span>**12 Monitoring functions**

Monitoring functions with different features are available for monitoring Ethernet communication.

- Process data watchdog (process data monitoring)
- Connection monitoring for Modbus (see ["Modbus](#page-28-0)  [connection timeout" on page 29\)](#page-28-0) and DTI

The monitoring functions differ according to the features/ functions that need to be monitored. Depending on the application requirements, the appropriate monitoring function can be activated. By default upon delivery, the process data watchdog is activated.

![](_page_19_Picture_342.jpeg)

In the event of an error the system responds with a fault response. The user determines the required fault response mode.

#### <span id="page-19-1"></span>**12.1 Setting the required fault response mode**

The required fault response mode can be set via web-based management, by writing to Modbus register 2002 or using the "Set\_Value" service for variable 2277<sub>hex</sub>. The following fault response modes are available:

![](_page_19_Picture_343.jpeg)

#### <span id="page-20-0"></span>**12.2 Process data watchdog/process data monitoring**

ı

By default upon delivery, the process data watchdog is activated with a 500 ms timeout.

![](_page_20_Picture_213.jpeg)

Figure 15 Process data monitoring configuration in WBM

#### **Process data watchdog function**

A process data watchdog is integrated into the IL ETH BK DI8 DO4 2TX-XC-PAC bus coupler to avoid uncontrolled setting/resetting of the I/O station outputs in the event of an error.

If station outputs are set, the controlling process must be able to access the station. In the event of an error, e.g., network line interrupted or function error in the controlling process, the bus terminal can respond appropriately via the process data watchdog. By default upon delivery, the watchdog is activated with a 500 ms timeout. The first write process activates the process data watchdog. The next write process is expected during the timeout period (default: 500 ms). During error-free operation, the write process is performed during the timeout period and the watchdog is restarted (triggered).

![](_page_20_Picture_214.jpeg)

Reading calls do not trigger the process data watchdog.

#### **NET FAIL**

ı

If there is no triggering during the timeout period, an error occurred. Two responses follow:

- The selected fault response mode is executed.
- The Net Fail signal is set (the Net Fail LED is red).

The reason for setting the Net Fail signal is listed in the reason code.

For safety reasons, the user cannot stop the watchdog once it has been activated. If the user terminates the controlling application, there is no watchdog triggering; when the timeout period elapses, the Net Fail signal is set and the selected fault response mode is executed. After the watchdog has performed its task, the outputs are only enabled again after acknowledgment.

> By acknowledging the error, the watchdog is restarted. This means that it must be triggered during the timeout period, otherwise an error is detected again.

#### **Configuration of the process data watchdog**

![](_page_20_Figure_19.jpeg)

The process data watchdog timeout period can be configured from 200 ms to 65000 ms. Timeout periods can be set via web-based management, by writing to Modbus register 2000 or using the "Set\_Value" service for variable 2233hex.

#### **Deactivating the process data watchdog**

The process data watchdog can only be deactivated if it is in the "INIT" state. For deactivation, the timeout value is set to "zero".

![](_page_21_Figure_3.jpeg)

Figure 16 Status diagram of the process data watchdog

#### **Fault response acknowledgment**

The Net Fail signal can be acknowledged via web-based management via Modbus, by writing command 0002hex to command register 2006 or using the "ETH\_ClrNet FailStatus" function.

#### **Reasons for fault response**

The reasons for a fault response and a set Net Fail signal can be accessed via web-based management, Modbus register 2004 or the "ETH\_GetNet FailStatus" service.

#### **Possible reasons:**

![](_page_21_Picture_256.jpeg)

# <span id="page-22-0"></span>**13 Modbus protocol**

The bus coupler supports a Modbus/TCP server and a Modbus/UDP server with the following features:

#### **13.1 Modbus connections**

The bus coupler supports up to eight Modbus/TCP connections simultaneously.

The connection can access different addresses simultaneously (static or dynamic tables). If a connection over SDDI is used and simultaneously a connection to the static table is opened, the SDDI connection is aborted with the xxxx00AA<sub>hex</sub> error code. Only after a bus coupler reset can the SDDI connection be reestablished. Simultaneous connections over SDDI and Modbus dynamic tables are not write-protected. Writing to static and dynamic tables is protected with semaphores.

Since eight connections are supported, a connection can quickly be restored. This means that the client can successfully restore an interrupted Modbus connection. The UDP server is wireless.

#### **13.2 Modbus interface**

The Modbus interface according to standard port 502 supports Modbus communication via the bus coupler.

#### **13.3 Modbus conformance classes**

The bus coupler supports Modbus conformance class 0.

#### **13.4 Modbus function codes**

The following function codes are supported:

![](_page_22_Picture_124.jpeg)

## **13.5 Modbus tables**

![](_page_23_Picture_158.jpeg)

![](_page_23_Picture_159.jpeg)

![](_page_23_Picture_160.jpeg)

![](_page_23_Picture_161.jpeg)

![](_page_23_Picture_162.jpeg)

#### **13.6 Assignment of process data**

![](_page_24_Figure_2.jpeg)

![](_page_24_Figure_3.jpeg)

![](_page_25_Figure_1.jpeg)

![](_page_25_Figure_2.jpeg)

#### **13.7 Diagnostic registers**

#### **Status register**

Address:

– Modbus: Register 7996

Using the Ethernet host controller, e.g., PLC, the user can read current diagnostic information from the network interface status word without the need for configuration software.

Only the two least significant bits (bit 0 and bit 1) have a function. The bits of bit 2 to bit 15 are reserved.

- Bit  $0 = 0$ : An error occurred
- (e.g., a bit in the diagnostic register is set).
- Bit  $0 = 1$ : No error
- Bit  $1 = 0$ : No Net Fail
- Bit  $1 = 1$ : Net Fail present

This results in the following values for the status word:

![](_page_26_Picture_260.jpeg)

#### **Local bus diagnostic status register**

Address:

– Modbus: Register 7997

Each bit in the local bus diagnostic status register is assigned a state of the local bus master on the bus coupler. The states in the error bits (USER, PF, BUS, CTRL) are described in greater detail using the diagnostic parameter register. Whenever one of the error bits described above is set, the diagnostic parameter register is rewritten. Otherwise, the diagnostic parameter register has the value 0000hex.

![](_page_26_Picture_261.jpeg)

![](_page_26_Picture_262.jpeg)

#### **Operating indicators: READY, ACTIVE, RUN**

The READY, ACTIVE, and RUN operating indicators show the current state of the local bus system. The diagnostic parameter register is not used.

After the selftest, the local bus master is ready for operation. The READY indicator bit is set ( $READV = 1$ ).

If the local bus master has been configured and the configuration frame activated without errors, the system indicates it is active. The READY and ACTIVE indicator bits are set ( $READV = 1$ ,  $ACTIVE = 1$ ).

In addition, the RUN indicator bit is set when data exchange is started (READY = 1, ACTIVE = 1 and RUN = 1).

![](_page_26_Picture_25.jpeg)

Errors are indicated until they are acknowledged.

#### **Error indicators: DETECT, CTRL, BUS, PF, USER**

The DETECT error bit shows that an error is preventing further operation of the local bus ( $DETECT = 1$ ). The outputs return to the set state, see [page 20](#page-19-1). The diagnostic routine searches for the error cause.

Once the error cause has been detected, the DETECT error bit will be reset ( $DETECT = 0$ ) and the error indicated in the USER, PF, BUS and CTRL bits. The diagnostic parameter register and the extended diagnostic parameter register provide a detailed description of the error cause.

#### **Error with local bus shutdown**

![](_page_27_Picture_255.jpeg)

#### **Error without local bus shutdown**

![](_page_27_Picture_256.jpeg)

#### **Local bus diagnostic parameter register 1**

Address:

– Modbus: Register 7998

For detected local bus errors, the local bus diagnostic parameter register contains the error location:

Device number of device, e.g., "0.3" for bus segment 0; device 3,

Error location, e.g., device number 0.3

![](_page_27_Picture_257.jpeg)

Figure 19 Contents of the local bus diagnostic parameter register (example)

#### **Local bus diagnostic parameter register 2**

Address:

– Modbus: Register 7999

Local bus diagnostic parameter register 2 contains additional information about the error codes.

#### **13.8 Special registers**

#### <span id="page-28-0"></span>**Modbus connection timeout**

#### **Modbus: Register 1280**

A monitoring mechanism can be activated for every Modbus/TCP connection in order for the bus coupler to detect an error on the network (e.g., faulty cable) or in the client (operating system crash or error in the TCP/IP protocol stack) and respond accordingly. The monitoring mechanism is activated via the relevant TCP connection upon the first read or write procedure.

To change the timeout value for the relevant TCP connection, write the new timeout value to the timeout table to the special address 1280 using functions "fc 6" or "fc 16". The value of this entry is the value of the timeout table. The time is specified in milliseconds in the range from 200 ms to 65000 ms.

A timeout value of "0" deactivates the monitoring function. Values between 1 ms and 199 ms, and values greater than 65000 ms generate exception response 3 (ILLEGAL DATA VALUE).

ı

Connection monitoring with the new timeout values is only activated after a Modbus/TCP function has been executed on the relevant TCP connection.

After the first access by a Modbus/TCP function, all other access must be carried out using the entered timeout value. Otherwise, fault response mode is activated and the Modbus/TCP connection is disabled.

#### **Process data watchdog timeout**

– Modbus: Register 2000

Setting or reading the timeout value for the process data watchdog. The time is specified in milliseconds in the range from 200 ms to 65000 ms. A timeout value of "0" deactivates the watchdog.

#### **Fault response mode**

– Modbus: Register 2002

Setting or reading the fault response mode. For information on fault response mode settings, please refer to Section ["Setting the required fault response mode" on page 20](#page-19-1).

#### **Net Fail reason**

#### Address:

– Modbus: Register 2004

This register can be used to read the reason after setting the Net Fail signal. If there is no Net Fail signal, the register is 0.

#### **Command register**

– Modbus: Register 2006

The network interface command register can be used to transmit commands with basic functions to the bus coupler using the Ethernet host controller, e.g., PLC.

![](_page_28_Figure_23.jpeg)

Figure 20 Command word

# <span id="page-29-0"></span>**14 Modbus/TCP PCP registers**

#### **14.1 Modbus/TCP PCP registers**

The PCP registers are divided into two classes:

- Communication registers for exchanging data with the desired PCP device
- Configuration registers for selecting the invoke ID, index, and subindex of the PCP device

The IL ETH BK DI8 DO4 2TX-XC-PAC supports 16 PCP devices, therefore 16 communication registers and 24 configuration registers are supported.

**Example**: In order to read object 5FE0<sub>hex</sub> of an IB IL RS 232 with communication reference 4, first set the configuration registers (6041 - 6043) to the desired values with the fc16 command (e.g., 6041 index:  $5FE0<sub>hex</sub>$ , 6042 subindex:  $0<sub>hex</sub>$ , 6043 invoke ID:  $0_{hex}$ ). The fc3 command can then be used to read 29 words via communication register 6040.

A Modbus function is only ever used for read/write access to a PCP index. For example, the fc3 command cannot be used to read 20 words from registers 6020 to 6039.

The communication register contains a different value range due to the selected values of the register and the terminal used. Therefore, the IB IL RS 232 terminal, for example, has three different PCP objects: two objects are one word long, but the third is 29 words long. The three configuration registers can be read/written with a single Modbus command. An attempt to access a reserved register generates an exception response.

![](_page_29_Picture_210.jpeg)

#### **14.2 Transmitting an odd number of data bytes via PCP (firmware version 1.30 or later)**

The Modbus functions allow you to exchange data words with PCP devices.

Using bus couplers with firmware version <1.30, it was not possible to access odd-length communication objects.

Firmware version 1.30 includes the "Ignore last byte" option. This option enables odd-length communication objects to be transmitted.

To transmit an odd number of PCP bytes, set bit 0 in the high byte of the "Invoke-ID" PCP configuration register. This leads to the fact that the low byte of the last Modbus data word written or to be read is excluded from PCP transmission.

![](_page_30_Picture_6.jpeg)

The PCP-Invoke-ID is an 8-bit date, thus allowing the high byte of this Modbus register to be used for this function.

This change is backward compatible, since older firmware versions do not evaluate the bit.

**Example 1:** Writing 15 data bytes to the 5FE0<sub>hex</sub> object of the PCP device with communication reference 2 (CR 2)

Initialize the configuration register of CR 2:

![](_page_30_Picture_333.jpeg)

Eight data words will then be written to the CR 2 communication register (Modbus address 6020).

In this example, the low byte of the last data word written to the Modbus address 6020 will not be transmitted to the PCP device with CR 2.

**Example 2**: Reading 11 data bytes from the 5FE0(hex) object of the PCP device with communication reference 4 (CR 4)

Initialize the configuration register of CR 4:

![](_page_30_Picture_334.jpeg)

Six data words will then be read from the CR 4 communication register (Modbus address 6040).

In this example, the last data byte read by the PCP device will be transmitted in the high byte of the last Modbus data word.

# <span id="page-30-0"></span>**15 Device Driver Interface (DDI)**

The IL ETH BK DI8 DO4 2TX-XC-PAC bus coupler supports access via the Device Driver Interface (DDI).

![](_page_30_Picture_21.jpeg)

Using this interface requires the appropriate driver to be installed on the host. For a detailed description of the services, please refer to the "Driver reference manual for G4-based controller boards using PC bus and Ethernet", see ["Documentation" on page 3.](#page-2-1)

The following services are supported:

#### **15.1 Services for remote access to the DDI**

- DDI\_DevOpenNode ( )
- DDI\_DevCloseNode ( )
- DDI\_DTI\_ReadData ( )
- DDI\_DTI\_WriteData ( )
- DDI\_DTI\_ReadWriteData ( )
- DDI\_MXI\_SndMessage ( )
- DDI\_MXI\_RcvMessage ( )
- GetIBSDiagnostic ()

#### **15.2 Connection and error monitoring**

- ETH\_SetDTITimeoutCtrl ( )
- ETH\_ClearDTITimeoutCtrl ( )
- ETH\_SetNet Fail ( )
- ETH\_GetNet FailStatus ( )
- ETH\_ClrNet FailStatus ( )
- ETH\_SetNet FailMode ( )
- ETH\_GetNet FailMode ( )

#### **15.3 Services for process data monitoring**

- ETH\_ActivatePDinMonitoring ( )
- ETH\_DeactivatePDinMonitoring ( )

# <span id="page-31-0"></span>**16 Firmware services**

As it is not necessary to use each firmware service in both operating modes (expert mode active/inactive), the following table indicates the assignment of the services to the operating modes. If the services are not used as specified in the table, this may cause the firmware to behave as follows:

- 1. The service is not permitted in this mode and is rejected with a negative acknowledgment
- 2. The service is executed and terminated with a positive acknowledgment. The effect of this service is removed by the firmware. Supported firmware services that can be used in every operating mode:

![](_page_31_Picture_216.jpeg)

**Supported firmware services that are only available in expert mode:** 

![](_page_31_Picture_217.jpeg)

For additional information about firmware services, please refer to the IBS SYS FW G4 UM E user manual.

| Variable_ID          | <b>System parameter</b>                       | <b>Value/note</b>                                                    |  |
|----------------------|-----------------------------------------------|----------------------------------------------------------------------|--|
| 0104 <sub>hex</sub>  | Diagnostic status register (16-bit word)      | Read only                                                            |  |
| 0105 <sub>hex</sub>  | Diagnostic parameter register 1 (16-bit word) | Read only                                                            |  |
| 010D <sub>hex</sub>  | Diagnostic parameter register 2 (16-bit word) | Read only                                                            |  |
| 2216 <sub>hex</sub>  | Current PD cycle time (32-bit word)           | Read only                                                            |  |
| 2240 <sub>hex</sub>  | Plug and play mode (32-bit word)              | 0: Plug and play mode deactivated<br>1: Plug and play mode activated |  |
| 2275 <sub>hex</sub>  | Expert mode (32-bit word)                     | 0: Expert mode deactivated<br>1: Expert mode activated               |  |
| 12277 <sub>hex</sub> | Fault response mode (32-bit word)             | See page 20                                                          |  |
| 2293 <sub>hex</sub>  | Process data watchdog timeout (32-bit word)   | See page 21                                                          |  |

System parameters for the "Set\_Value" (750<sub>hex</sub>) and "Read\_Value" (351<sub>hex</sub>) services

## <span id="page-32-0"></span>**17 PCP communication**

#### **17.1 Transmission of parameter data**

Intelligent devices such as frequency inverters or controllers exchange process data with each other and also exchange larger volumes of data with the control system. Such data can, for example, be used for the startup phase of a machine. This type of parameter data rarely changes and is transmitted when necessary.

The INTERBUS protocol can transmit process data and complex data records (parameter data) simultaneously. The comprehensive parameter data is divided into smaller units, transmitted and then recombined.

In the INTERBUS system, the Peripherals Communication Protocol (PCP) divides the parameter data into individual segments. After transmission it recombines the data. PCP refers to the protocol software. This software provides the necessary services for connection establishment and connection abort, etc.

![](_page_32_Picture_8.jpeg)

 $\mathbf i$ 

For detailed information on PCP communication, please refer to the IBS SYS PCP G4 UM E user manual.

Please note that a maximum of 16 PCP terminals can be connected to a bus coupler.

#### **17.2 Supported PCP commands**

The MXI interface of the DDI can be used to send the following PCP commands.

![](_page_32_Picture_199.jpeg)

#### **17.3 Configuration of the PCP PDU size**

The standard PDU size for communication with all Phoenix Contact Inline devices is 64 bytes in the transmit and receive direction.

System couplers such as the ILC 200 UNI have configurable PDU sizes. If a different size will be configured and an IL ETH BK DI8 DO4 2TX-XC-PAC is used to communicate with the size, the bus coupler must also be configured to the new values.

| <b>PHOENIX</b><br>CONTACT         | IL ETH BK DI8 DO4 2TX             |                    | last update: 9:52:00 |
|-----------------------------------|-----------------------------------|--------------------|----------------------|
|                                   | <b>PCP PDU Size Configuration</b> |                    |                      |
|                                   | PDU Size CR 2                     | 164<br><b>Byte</b> | 64<br><b>Byte</b>    |
| IL ETH BK                         | PDU Size CR 3                     | 64<br>Byte         | 64<br>Byte           |
| <b>General Instructions</b>       | PDU Size CR 4                     | 64<br>Byte         | 64<br>Byte           |
| <b>Device Information</b>         | PDU Size CR 5                     | 64<br><b>Byte</b>  | 64<br>Byte           |
| Device Configuration              | PDU Size CR 6                     | 64<br>Byte         | 64<br>Byte           |
| <b>Trieldline Station</b>         | PDU Size CR 7                     | 64<br>Byte         | 64<br>Byte           |
| Services                          | PDU Size CR 8                     | 64<br><b>Byte</b>  | 64<br><b>Byte</b>    |
| <b>Process Data</b><br>Monitoring | PDU Size CR 9                     | 64<br>Byte         | 64<br>Byte           |
| Remote Diagnostics                | PDU Size CR 10                    | 64<br>Byte         | 64<br>Byte           |
| <b>Bus Configuration</b>          | PDU Size CR 11                    | 64<br>Byte         | 64<br><b>Byte</b>    |
| PCP Configuration                 | PDU Size CR 12                    | 64<br><b>Byte</b>  | 64<br><b>Byte</b>    |
| <b>E</b> Home                     | PDU Size CR 13                    | 64<br>Byte         | 64<br>Byte           |
|                                   | PDU Size CR 14                    | 64<br>Byte         | 64<br>Byte           |
|                                   | PDU Size CR 15                    | 64<br><b>Byte</b>  | 64<br>Byte           |
|                                   | PDU Size CR 16                    | 64<br>Byte         | 64<br>Byte           |
|                                   | PDU Size CR 17                    | 64<br>Byte         | 64<br>Byte           |
|                                   |                                   |                    |                      |
|                                   | Enter Password                    |                    | Reboot               |

Figure 21 PCP configuration in web-based management

# <span id="page-33-0"></span>**18 Simple Network Management Protocol (SNMP)**

The bus coupler supports SNMP v1 and v2c.

#### **Management Information Base - MIB**

![](_page_33_Picture_9.jpeg)

The corresponding latest MIBs are available on the Internet at [www.phoenixcontact.de/catalog](http://www.phoenixcontact.de/catalog).

For the object descriptions, please refer to the ASN1 descriptions of this product. These can be found on the Internet at [www.phoenixcontact.net/catalog](http://www.phoenixcontact.net/catalog).

The password for read access is "public" and cannot be changed. By default upon delivery, the password for read/ write access is "private" and can be modified at any time.

![](_page_34_Picture_0.jpeg)

Компания «ЭлектроПласт» предлагает заключение долгосрочных отношений при поставках импортных электронных компонентов на взаимовыгодных условиях!

Наши преимущества:

- Оперативные поставки широкого спектра электронных компонентов отечественного и импортного производства напрямую от производителей и с крупнейших мировых складов;
- Поставка более 17-ти миллионов наименований электронных компонентов;
- Поставка сложных, дефицитных, либо снятых с производства позиций;
- Оперативные сроки поставки под заказ (от 5 рабочих дней);
- Экспресс доставка в любую точку России;
- Техническая поддержка проекта, помощь в подборе аналогов, поставка прототипов;
- Система менеджмента качества сертифицирована по Международному стандарту ISO 9001;
- Лицензия ФСБ на осуществление работ с использованием сведений, составляющих государственную тайну;
- Поставка специализированных компонентов (Xilinx, Altera, Analog Devices, Intersil, Interpoint, Microsemi, Aeroflex, Peregrine, Syfer, Eurofarad, Texas Instrument, Miteq, Cobham, E2V, MA-COM, Hittite, Mini-Circuits,General Dynamics и др.);

Помимо этого, одним из направлений компании «ЭлектроПласт» является направление «Источники питания». Мы предлагаем Вам помощь Конструкторского отдела:

- Подбор оптимального решения, техническое обоснование при выборе компонента;
- Подбор аналогов;
- Консультации по применению компонента;
- Поставка образцов и прототипов;
- Техническая поддержка проекта;
- Защита от снятия компонента с производства.

![](_page_34_Picture_19.jpeg)

#### **Как с нами связаться**

**Телефон:** 8 (812) 309 58 32 (многоканальный) **Факс:** 8 (812) 320-02-42 **Электронная почта:** [org@eplast1.ru](mailto:org@eplast1.ru) **Адрес:** 198099, г. Санкт-Петербург, ул. Калинина, дом 2, корпус 4, литера А.